# BusMinder Parent Manual - Brigidine College St Ives

#### Brief Summary

- 1) Search for BusMinder Parent in the Play or App Store.
- 2) Install the BusMinder Parent App. Press Open when installed.
- 3) Press the sign in button.
- 4) Enter your email address and password supplied by the school (bus123). Press SIGNIN then change a password of your choice.
- 5) If your student only uses one or 2 services, tap the heart icon on the far right of the run that your student travels on. The Icon will turn red to indicate this if your favourite route. You can have multiple favourites if you have students on more than one run.
- 6) Tap a run name. You will see a Map of the route, all the stops and the current location of the bus if it is currently on that route.
- 7) If the Buses are running, you will see the current location of the Bus. You can zoom in to determine where the Bus is and watch the Bus as it moves around the route.
- 8) Click Students from the bottom menu, then click on a student name to set notification options. You will receive a notification whenever your student boards or disembarks from the bus.
- 9) To change your password, click the More Option, then select My Profile, enter in your existing and new password, then click Change Password.
- 10) To view your student's travel history, click More then click History. You can click on the travel details or view route to see the details of the student's trip.

# BusMinder Parent Instructions

## Installation

BusMinder Parent can be installed on most Android Devices running Version 5.1.1 or better and most IOS devices running IOS 9 or greater. To install the App, go to the App or Play Store and search for BusMinder Parent. Find BusMinder Parent in the list and select install.

Once the App is installed find the App on your device and touch the BusMinder Parent Icon.

You will be presented with a Splash Screen as follows

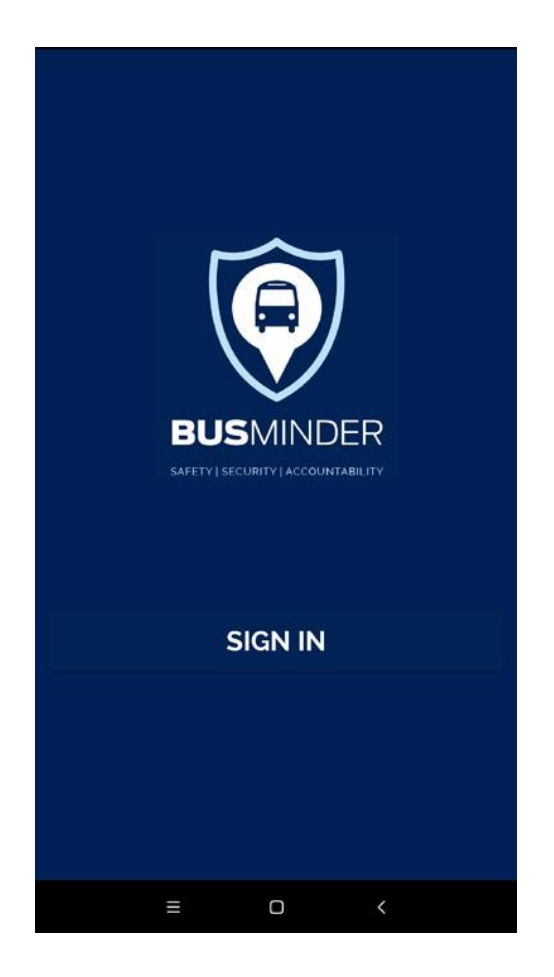

## Registration

For security reasons the school will issue you with a username (your email address) and password (bus123) for the App. This will automatically attach your students to your login details.

Once all the user details are entered, touch SIGN IN and the system will check your details and log you in. Once you have logged in with the password provided by the College please change the password to one of your choice. If you misplace your password, click forgot your password, reenter your Email Address and if you have an account with the school, you will receive a lost password link. You only have to enter these details once, then they are stored securely in the App.

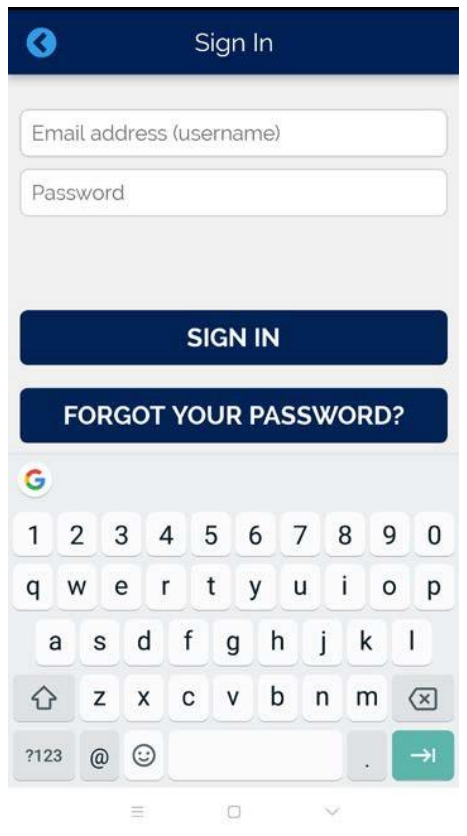

#### Usage

The app will log itself into the system and automatically retrieve your preferences. If you don't have any favourites, you will be presented with the main route list.

If your students only travel on the one run, click on the heart icon to the right of the run to record this as your preference. The next time you open the app, the system will automatically take you to this run and show the bus location in real time.

Selecting a run will present a map showing the bus route, stops and if the bus is currently on this trip, you will see an Icon showing the current location of the bus. Zoom in on the map and you will see the bus move around the route. Touching a stop, will show you the time the bus is expected at the stop, the time the bus first arrived at the stop and the time the bus departed from the stop.

Touch the arrow in the top left corner of the app to go back to the previous page. If you need to manually refresh the location, touch the refresh icon in the top right of the app.

While the Bus is running, if you would like to rate the driver, touch the bus and a dialog will appear with the trip name and the rating star to the right. Touch the star to give the driver a rating between 1 and 5. You can also add a comment regarding the bus or driver. All feedback is sent directly to the school.

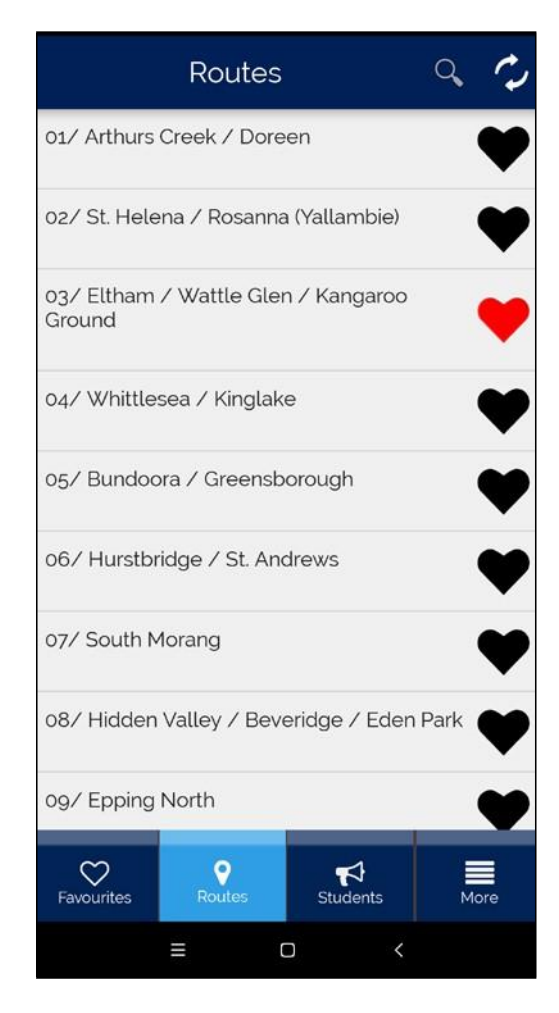

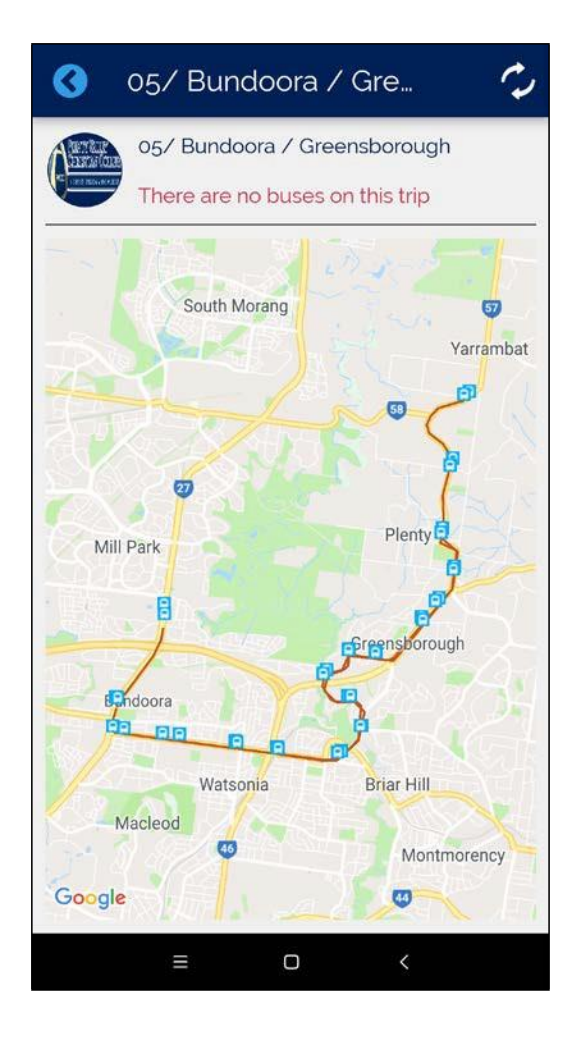

### **Options**

To get to the options page, from the main menu or favourites page, select the more button in the lower righthand menu. Select my profile to change your password. Select History to see a list of all trips taken by the student in the past 3 months.

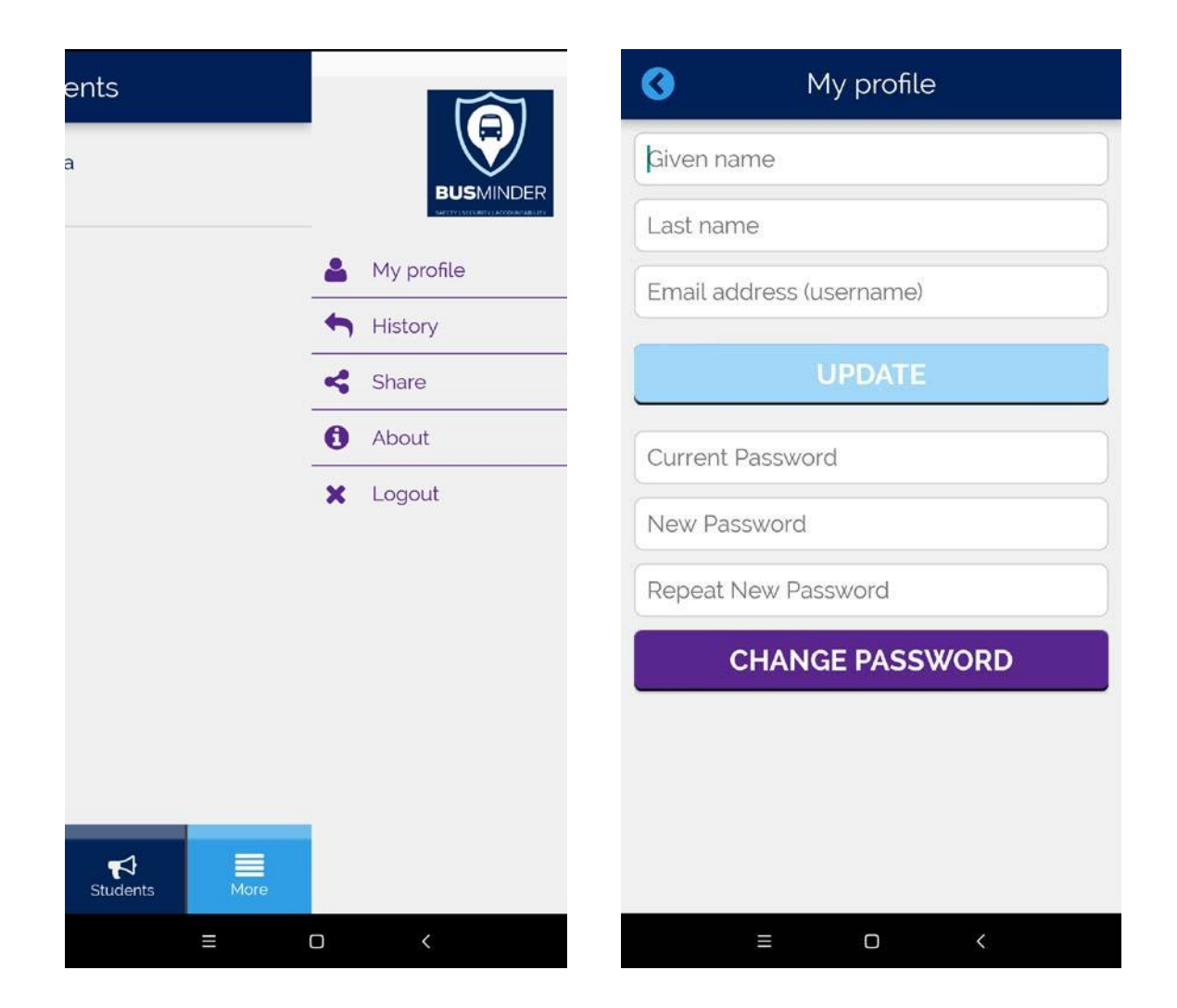

Enter in your current password and the new password and then click change password. You can then login using the new details. We recommend you change your default password issued by the school after your first login.

Support: For all support queries, please emai[l support@busminder.com.au.](mailto:support@busminder.com.au)

School Buses – to get your School onto the system, go to busminder.com.au and register for a free trial.